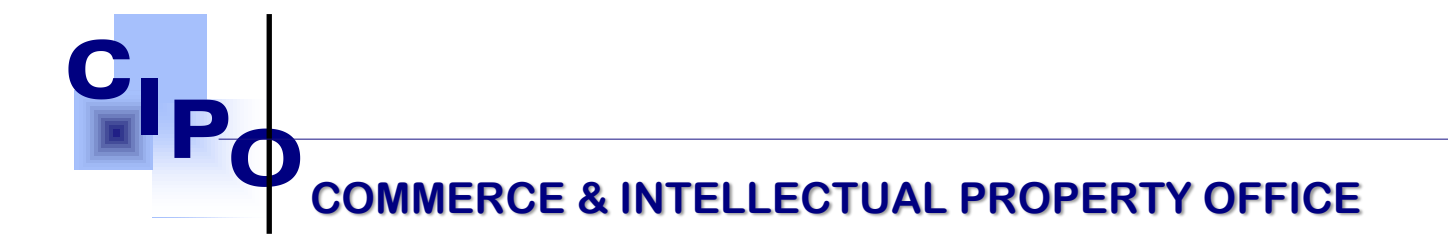

**How to Reserve a Name Online**

## Stage: IDENTIFICATION **ACTOR: APPLICANT**

- 1. Go to e-Portal,<https://ecipo.gov.vc/efiler> .
- 2. Click the "Log In" button at the top right-hand corner of the screen of the eservice page. When asked for the credentials, fill in your **username and password** associated with e-Pass account and login by clicking the **"Log In"** button.
	- a. Note: First-time applicants must register by clicking on Sign Up.
- 3. Once successfully logged in, the system will automatically redirect you to the eservice page previously displayed.
- 4. Select an e-service (e.g. Name Reservation) and click the "**Apply for Service**" button.
	- a. Note: if not so, navigate to personal electronic workplace by clicking **"My Workplace"** at the top right-hand corner of the screen. Select an eservice from the list of available services (e.g. Name Reservation), click on **"Apply for Service"** button.

**First Floor, Br Mc Coy Street Kingstown St. Vincent & the** Tel: (784) 456-1516/451-2894 Ex **Email: ciposvg@vincysurf.com Website: www.gov.vc/govt/cipo.index.asp** 

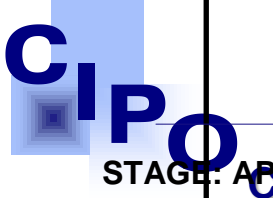

STAGE: ACON MERCE & INTELLECTUAL PROPERTY OFFICE

- 1. Start a new case (Form GS-1. Case Details), click **[Next].**
- 2. Complete the partially filled Application Form by entering name options and clicking **[Verify]** button next to each of them. The system will check the database for name availability and display a message. Click **[Next].**
- 3. Add nature of business for the entity and click **[Next].**
- 4. Preview the Application (PDF file), e-sign.
- 5. Complete the Eligibility Requirements, by uploading supporting documents.
- 6. Follow the process by clicking on the **[Next]** button at the bottom of the page. System generates Invoice Form that includes a service fee. It is read-only, you can print or download it for your records.
- 7. Click the [Proceed to Payment] button and follow the process as required by the Payment Processor and pay.

8. Upon confirmation of payment, you will see the Payment Receipt, **First First Piss of the Set of the Second Mc Coy Street Kingstown**  official proof of the payment you made online. You can download **conperint it out adines** Tel: (784) 456-1516/451-2894 Ext: **Email: ciposvg@vincysurf.com Website: www.gov.vc/govt/cipo.index.asp**  for your records.

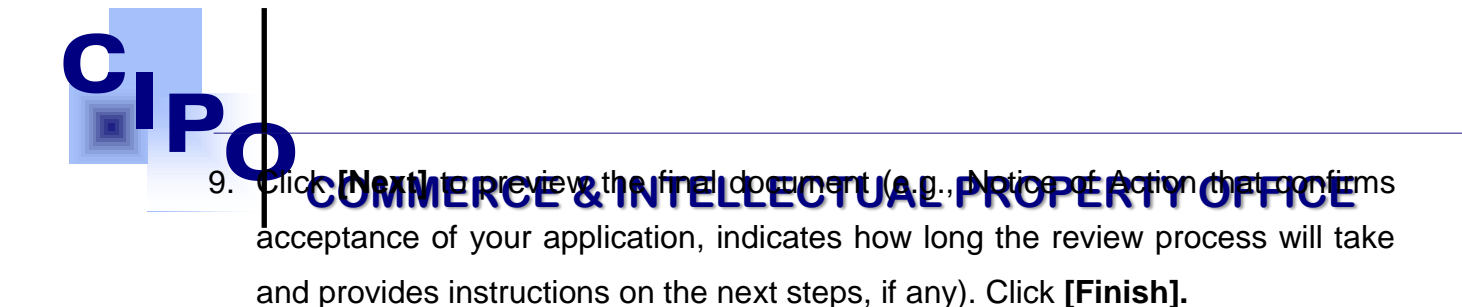

a. Note: To check the status of your application you can also log into the e-Portal, [https://ecipo.gov.vc/efiler,](https://ecipo.gov.vc/efiler) navigate to **My Workplace /Applications.**

## **STAGE: DELIVERY ACTOR: APPLICANT**

1. Once the review process is finished, the System will send an email or notification on the status to the Applicant and, in case of approval, the Action Notice 2 (Form GS-2) with the reserved name option.

> **First Floor, B Mc Coy Street Kingstown St. Vincent & the Gre Tel: (784) 456-1516/451-2894 Ext:665 Email: ciposvg@vincysurf.com Website: www.gov.vc/govt/cipo.index.asp**